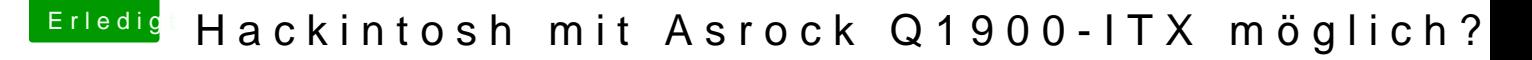

Beitrag von Zeroone vom 25. September 2015, 18:35

Hallo@all

Ist es möglich ein Hackinsoshkm Q1900zuT Kauen?

Gruß

Beitrag von MacGrummel vom 25. September 2015, 21:39

Wenn da nicht ein Intel Celeron J1900 drin wäre, wär es ein Leichtes! SCHWARZ! Du hast das Teil schon?

Beitrag von coclacepip vom 26. September 2015, 00:59

der Celeron J1900 ist kein Problem - dafür gibts nen Kernel bisher ist wohl nur mavericks möglich es muss aber etliches nachgerüstet werden usb ports sata controller und grafigkarte.

möglich ist es schon aber der Aufwand ist enorm.

Beitrag von Zeroone vom 26. September 2015, 06:57

Danke für die antworten, das Board habe ich schon eine zeit lang in gestern mal verbaut.

Beitrag von Moorviper vom 30. September 2015, 14:16

Ach mist hatte nen relativ langen Text mit Hintergründen geschrieben a war der plötzlich weg

Hier mal die extreme Kurzform:

Ein mir Bekannter øy- Mitarbeiter hat nen q1900 laufen. Ich selber hatte e laufen (Ich Depp hab mir nur leider die nötigen Schritte nichtwoebuefigeischhriki**e**bneen Grafigausgabe verwendete Zugriff einzig und allein über SSH/SMB/AFP)

Der Q1900 ist ein Zwitter

Hasswell CPU mit Ivybridge Grafig (die HD2500 passt zu 99% performance QE) Der Sata-Controller der Silvermont Platform geht definitiv nicht und es i gesteckt werden. meiner ein 2 port sata300 kostete damals meine ich so 6 ¬

Bei meinem letzen Spielereien hatte ich glaube den Fehler gemacht und aber den Mavericks-BayTrail-Kernel genommen

Ich habe aber nun die Kernel-Sourcen für ein relativ aktuelles Yosemite bei 10.10.5 aber die meine ich noch was geändert / da gibt es soweit mir Sourcen wo man dran käme)

werde den Kernel mal patchen und bauen sowie ich Zeit habe.

BTW

Bei den selbst gebauten Kerneln gehen meistens die Apple-Dienste nicht. Für meinen Einsatzzweck egal. Besser wäre ein binär-patch für einen reicht mein Wissen aber nicht

Beitrag von LuckyOldMan vom 25. November 2015, 12:03

[Zitat von cocla](http://www.hackintosh-forum.de/index.php/Thread/23970-Hackintosh-mit-Asrock-Q1900-ITX-möglich/?postID=187355#post187355)cepip

der Celeron J1900 ist kein Problem - dafür gibts nen Kernel bisher ist wohl nur mavericks möglich es muss aber ethiacchhegserüstewterden usb ports sata controller und grafigkarte

möglich ist es schon aber der Aufwand ist enorm.

Ich möchte das nochmal aufgreifen, da bei mir ein Q1900TM-ITX@8GB in ein Mod werkelt. Wäre doch eine charmante Idee, einen Hackintosh im Atari-Kl können.

Hat denn schon Jemand diese "Nachrüstung" vollzogen?

Gruß LOM

Beitrag von LuckyOldMan vom 28. Dezember 2015, 12:31

Da die Frage noch offen steht, habe ich mal kurz im fliegenden Aufbau da und HDD verbunden und die Installation von SL via Nawcom-CD ges SYSTEM, DATERNCKUWFährend der Installation angelegt). Ging auch relativ flott durch, aber nach dem Reboot bleibt der Proze Zeitgenossen stecken ( GarB'tidjnd "legacy" Kheerinßelles dann. Eine nicht zu selt F-Meldung, wie ich im INet lesen konnte, die aber mit dem Flag " beseitigen war (brachte mich nur bis zum weißen Appel).

Was wäre die geeignete Vorgehensweise, um heraus zu finden, ob SL mit d ist?

Gruß LOM

Beitrag von LuckyOldMan vom 28. Dezember 2015, 18:44

Tja - manchmal bringt eine kleine Änderung Besserung, heißt hier eine iBoot-Legacy statt der bisherigen Nawcom.

Booten ging nach der Installation nur via Boot-CD mit nachfolgender vermute, ich muss da einen Bootloader o. Ä. nachrüsten.

Allerdings habe ich kein LAN und Null PLan, wie ich das Netzwerk hinzu Telefon/Modem-Geschichte ist vielleicht nicht mehr ganz zeitgemäß.

Auch die Bildschirmauflösung würde ich noch gerne ändern - ist a gespreizt.

Wo finde ich eigentlich diese Übersicht über die Hardware, die man so von G5 & Mac Pro sieht?.

Für etwas Hilfe wäre ich dankbar!

Gruß LOM

Beitrag von LuckyOldMan vom 28. Dezember 2015, 18:49

Nachtrag:

[Zitat von Zer](https://www.hackintosh-forum.de/index.php/Thread/23970-Hackintosh-mit-Asrock-Q1900-ITX-möglich/?postID=187319#post187319)oone

Hallo@all

Ist es möglich ein Hackintosh mit ASRock-Q1900-ITX-SoC zu bauen?

Womit m. E. die Eingangsfrage des TE im Grundsätzlichen wohl beantwortet

Beitrag von ralf. vom 28. Dezember 2015, 19:18

**LAN** Es gibt da nicht viele Lösungen, z.B.: Qualcomm AR8171

[http://www.insanelymac.com/for &-ar817x-a](http://www.insanelymac.com/forum/topic/300056-solution-for-qualcomm-atheros-ar816x-ar817x-and-killer-e220x/)nd-killer-e220x/

Beitrag von LuckyOldMan vom 28. Dezember 2015, 19:58

Au weia - ich habe da mal angelesen und habe keinen Schimmer, was da gem Was der GUte da wo lös $\ell$ **S**éln/) Ewill ( $\ell$ ), ich gar nicht zu finden.

Jetzt muss ich erstmal raussuchen, wie ich Kexte einbinde und wie ich im Eingang habe ich noch nicht.

Gruß

Beitrag von LuckyOldMan vom 28. Dezember 2015, 21:47

..../ \$/L/E System/Libr../ Extensions

Da muss man als Ahnungsloser auch mal drauf kommen. In Exten..wühle ich gerade rum, Aab Xe Et eien ren et. kzeu xmt Löschen gab es nicht (dafü  $abe$  $A \perp F : D$ ).

Leider hat die Install-Routine nicht das gewünschte Ergebnis gebracht, o die Installation am Ende als "done" bezeichn $\texttt{A}$ thewruorsdEe220HQaEbtehedineet-kext auch untexten.gefunden.

Unten ist der momentane Stand zu sehen.

Müssen nicht noch Rechte bearbeitet werden, damit der Treiber aka Kext be geladen wird?

Beitrag von LuckyOldMan vom 28. Dezember 2015, 22:25

Nachtrag:

Ich fürchte, da hakt es doch noch heftig (s. Log) Seltsamerweise haben Diverse die AR8171 in ihren Kisten zum Laufen gebrac

Spoiler anzeigen

Beitrag von ralf. vom 28. Dezember 2015, 23:37

Einige Dateien sind unsichtbar. Dafür gibt es z.B. das Programm: ShowAllFiles.app

[Rechte Repar](https://www.hackintosh-forum.de/lexicon/entry/57-rechte-reparieren/?synonym=33)igeent einfach mit Kext Utility

Beides ist in Multibeast enthalten.

Beitrag von LuckyOldMan vom 29. Dezember 2015, 00:03

Ja - Multibeat habe ich drauf - ebenso KextUtility, mit dem ich den Ath dem MB installiert habe. Dabei wird ja eh fleißig repariert.

Mir scheint, dass ich den Einsatz vom Multibeast nicht richtig erfasst hab immer wieder neu "installieren", um dann die Auswahl der Modifikationen, treffen. Da stimmt doch was nicht. Ich dachte, wenn ich ein Programm insta diese Anwendung auf (nur wo?) und muss nicht neu installieren. Irgendwie v

Aber ohne LAN kann ich ja gar nichts machen - auch das Combo-Update nic Tools etc. muss ich händisch via USB-Stick rübertragen: ätzend! Da hat ja die Nutzung von Leo auf dem ollen 32-Bit-Dual-Xeon besser geklap

Edith: Trotz der app finde ich die ALW Eölbehneentd aecosit !

Beitrag von ralf. vom 29. Dezember 2015, 00:10

Läuft der 32-Bit-Dual-Xeon jetzt?

Multibeast installiert nur Programme und wird selbst nicht installiert.

Für Lan gibt es noch so eine Lösung. [Anker® USB 3.0 Ethernet LAN Net](https://www.hackintosh-forum.de/index.php/Thread/14871-Anker®-USB-3-0-Ethernet-LAN-Network-Adapter/)work Adapter

Oder ein Wlan-Stick

Beitrag von LuckyOldMan vom 29. Dezember 2015, 00:15

Nein - der hat sein urprüngliches OS wieder und wird von einem ersetzt, das ich erbuchtet habe. Ich mag diese Dual-Brocken!

Ich könnte mal den WLAN-Stick aus dem Raspberry rupfen und testen. Aber dass dieser AR8171-Treiber hier nicht funzt, will mir nicht in de bestimmt irgendwas verkehrt oder habe was überlesen/-sehen.

Beitrag von ralf. vom 29. Dezember 2015, 00:38

Edit: kann sein dass es der gleiche ist. Dieser Kext kann eventuell funzen [Atheros E2](https://www.hackintosh-forum.de/index.php/Thread/19340-Atheros-E2200/)200

Beitrag von fundave3 vom 29. Dezember 2015, 01:00

@ Lucky Old Maan chen Stick meinsr du? Es gibt viele. Ich hab nen Edimax hier rum Fliegen musste lediglich installieren. Broadcom soll ebenfalls begrenzt gehen

Beitrag von LuckyOldMan vom 29. Dezember 2015, 10:59

Moinsen,

[Zitat von](https://www.hackintosh-forum.de/index.php/Thread/23970-Hackintosh-mit-Asrock-Q1900-ITX-möglich/?postID=204102#post204102) ralf.

Edit: kann sein dass es der gleiche ist. ......-Atheros-E2200...

Ist der, den ich bereits installiert habe (s. Bild) und der auch rundum funzt, nur bei mir nicht. Ich glaube nicht, dass es das Board ist. Abe diverse Meldungen, die auf Probleme hinweisen, die ich aber nic zuordnen kann. Dazu fehlt mir der Blick für die Zusammenhänge innerhalb O?

### [fundav](https://www.hackintosh-forum.de/user/34271-fundave3/)e3

Der Stick mit der Bezeichnung WLS25618 ist CSL-gRellabetadDalmsit wordenldein ich gleich mal mein Glück versuchen. Lieber wäre mir allerdings, der in passen.

Gruß LOM

Beitrag von ralf. vom 29. Dezember 2015, 11:55

Ich habe einen fast baugleichen Stick und der funktioniert. Zwei Treiber kenne ich da [http://www.2shared.com/file/Xc &07\\_Dri.htm](http://www.2shared.com/file/XcKezGhg/8077_Wlan_11n_USB_MacOS107_Dri.html?cau2=403tNull)l?cau2=403tNull

[http://www.realtek.com.tw/Down &Down=false&](http://www.realtek.com.tw/Downloads/downloadsView.aspx?Langid=1&PNid=21&PFid=48&Level=5&Conn=4&DownTypeID=3&GetDown=false&Downloads=true)Downloads=true

Beitrag von LuckyOldMan vom 29. Dezember 2015, 12:12

Auch hier kein Erfolg! Die RTL....kext (stammt von der RTL-Seite -Installer eingebunden) ist in Extens... vorhanden, aber wenn ich die Netzw ist konstant die Eth-Verweigerung vermerkt, so, als ob das OS kein Eth zula

Mir fiel gerade ein, dass ich ja auf dem Asrock-Board auch eine halbe Intel (Intel WiFi-Link 5100) mit zwei Notebook-Antennen drauf habe bestens funktioniert). Ich zweifle allerdings, dass nach Einbinden der i ändert. Hier blockiert was Anderes.

Dennoch: neues Versuch - neues Glück ...???

Beitrag von fundave3 vom 29. Dezember 2015, 12:15

Hmm kext-dev-mode ist an? Dann sollte es eigl gehen

Beitrag von LuckyOldMan vom 29. Dezember 2015, 12:56

Kext-dev-Mode? Neuer Trend 2016?

Nee - Spaß bei Seite: mit dem "sollte" ist das so eine Sache. Im Momer dem iwi-Kext, dem Kext-Helper und den diversen Fenstern auf dem gegenseitig im Wege stehen und habe prompt einen ungewollten Neustart die Inst-Routine drauf wartete - ergo: wieder von vorne los!. Alles nicht so einfach! Wo prüfe ich, ob der Kext-Dev-Mode aktiviert ist?

Beitrag von fundave3 vom 29. Dezember 2015, 13:52

Nö wiso aber ja klar der Trend ist neu und beliebt. Warte du Benutzt Clover wenn ich das richtig in errrinerung habe oder? Dann schaust du dir mit dem Clover Configurator die config.plist an, unter B

Beitrag von LuckyOldMan vom 29. Dezember 2015, 13:56

Nein - ich benutze meiner Kenntnis nach kein Clover (es sei denn, das ist CD integriert). Diese Install-CD + die SL-DVD sind meine Ausgangselemente.

Beitrag von ralf. vom 29. Dezember 2015, 14:08

Wenn du noch von der CD bootest werden die Treiber vielleicht nicht gelader

Einen Bootloader installieren wäre günstig. Z.B. mit Multibeast.

Beitrag von fundave3 vom 29. Dezember 2015, 15:20

Oh VERzeihe bitte dann habe ich da was Falsch verstanden. Wobei den b in SL garnicht. VErgiss was ich gesagt habe. Liegen die KEXTE im SLe ORdner?

Beitrag von LuckyOldMan vom 29. Dezember 2015, 15:57

@'Ralf:

Danach suchte ich, bin bislang aber nicht hinter die Methode gestiegen. De via Multibeast installiert, das aber einen Bootloop ganz vorne ergab. Jetzt geht es nur via CD - die bisherige F-Meldung mit dem fehlenden O zum Zuge.

Ich habe während Gassi-gehen nochmal neu auf das bestehende System inst da: nach dem Neustart wurde ich auf eine Eth-Verbindung hingewiesen.

Leider kam keine Verbindung zu Stande, weil der RJ45-Stecker nicht erneutes Einstecken brachte keine Besserung, obwohl beide LAN-LED brachte ein Neustart nichts.

Jetzt bin ich zwar ein Stück weiter, aber und immer noch nicht am Zie mich aber eine Art Bestätigung, dass es anfänglich schief lief und durch Installieren die LAN-Schnittstelle zumindest mal auftaucht, auch wenn Verbindung bestreitet. Pingen bringt nichts - die LAN-Verbindung (A vorhanden zu sein, obwohl die LAN-Activity-Led zuweilen blinkt. Im System-Profiler wird unter Ethernet-Karten die aufgesockelte Intel-WL Bild - iwi4965.kext). Für was die Angaben bei Netzwerk stehen (AtherosLAN?), kann ich nicht s ob sie vollständig sind

Gruß LOM

Edit: die NW-Angaben stehen wohl auch für die Intel-Karte (en0) - d. erscheint gar nicht.

Beitrag von ralf. vom 29. Dezember 2015, 17:16

Wenn du wie beim oberen Bild dir das System Profil anschaust, siehst du welche Kexte geladen wurden.

Und ich denke Onboard-Lan wirst du nur mit dem Kext von Mietze hinbeko sehr gute Programmiererin.

Unter: about this Mac siehst du auch ob der andere Kext gelöscht wurde.

Beitrag von fundave3 vom 29. Dezember 2015, 17:51

Wiso nennst du deine Fotos Intel WLAn und bist unter Enthernetkarten u ich nicht ganz WLan KArten stehen doch unter Airport. Wobei Andere NEtzwerk controller Ich schaue mal ob ich da wat finde

Beitrag von LuckyOldMan vom 29. Dezember 2015, 18:01

Ralf,

den voMlieze erstellten Kext habe ich ja bereits-dopessteinsnt idnesntallie AtherosE2200Ethernet-v2b0z.w. kdeexrt ne AtherosE2200Ethernet-V2.1.0d1.

Ja - sie ist ganz gut drauf, habe k chunddenwebißh obtuurch um ihr Können.

Ich habe mal gerade die Win8.1-HDD angeklemmt, um den Geratemanager einwandfrei funktionierenden LAN- (Atheros8171) bzw. WLAN-Komponente AGN) zu zeigen. Mac OS X hat m. E. nur die Intel WiFi-5100-Karte als en0 erkannt - di aktivieren. Der integrierte LAN-Chip will trotz richtigem Kext nicht erscheinen und das wundert mich, denn es gab Nutzer, Mbieiz-eKebexnten sie funktionierten.

@fundave:

Den Namen habe ich deshalb so vergeben, weil der iwdio4r965 aufgefüüberte K Intel-Wlan-Karte hinweist. Der BSDname lautet eno, was z. Bsp. als Ether geführt wird. Das ist auch eiknarthe (Pechnee), nur halt nicht für LAN, sondern für Ob Mac OS X grundsätzlich alle WLAN-Devices unter Airport listet oder nur weiß ich nicht, weil Vergleichsmöglichkeiten fehlen.

Beitrag von fundave3 vom 29. Dezember 2015, 18:45

Ah okay da erklärt einiges. Deswegen erkennt der die nicht Vollständig. geht denn mittlerweile LAN ?

Beitrag von LuckyOldMan vom 29. Dezember 2015, 18:46

Vielleicht kann mir Jemand erklären, S/Lw Extuerm sionisodhen unte AtherosE2200Ethernet-woktefxinde, aber nicht in d&oftwarfei/sEtuwagiterungen (System-Profiler). Sollte der da nicht auch au fg4e of bart ussetäm ? die die Intel WiFi-Karte - ist nämlich an beiden Stellen aufgeführt!

Beitrag von ralf. vom 29. Dezember 2015, 18:57

Dann wurde der Kext nicht geladen. Hast Du mal Kext Utility ausgeführt? Das Programm repariert einiges.

Beitrag von LuckyOldMan vom 29. Dezember 2015, 20:03

Na prima - muss also an beiden Stellen vorhanden sein. Das ist doch mal eir

Kext-Utility habe ich gestern zum Einbinden der Kexte benutzt - jetzt Helper b7. Eventuell "hilft" das ja!

Beitrag von LuckyOldMan vom 29. Dezember 2015, 20:47

So - Kext-Helper hat nicht ge"help"t - also wieder die Kext-Utility angewo ersten Bild sehen kann, wurde Atheros ...kext installiert. Im Vergleich zwischen S/L/E und System\_profiler sieht man aber auch, Extensions gelistet wird, aber immer noch nicht in den Erweiterungen.

Warum klappt hier das nicht, was Andere bestimmt schon 100x gemacht hab von Kexten via Kext-Utility??

Gruß

Beitrag von LuckyOldMan vom 29. Dezember 2015, 20:55

Das sind m. E. Hinweise (system.log), woran es liegen kann (ich kann da anfangen):

Can't load /System/Library/Extensions/AtherosE2200Ethernet.kext - no kernel's archite ctuer terfach vorhanden)

/System/Library/Extensions/AtherosE2200Ethernet.kext doesn't support omitting from prelinked mkeehinfealch vorhanden)

Kann mir Jemand sagen, worauf das hindeutet?

Beitrag von ralf. vom 29. Dezember 2015, 21:55

Snow Leopard läuft wohl in 32 bit und der kext ist für 64bit

Unter SystemReport/Software sieht man ob es 64bit-kexte akzepitiert.

Dann müßtes Du erst Snow leopard in den 64bit modus bringen.

arch=x86\_64 als Bootflag reicht da vielleicht nicht.

Vielleicht ist es wegen der Grafik auf 32bit.

Beitrag von LuckyOldMan vom 29. Dezember 2015, 22:07

Wieso läuft SL auf einer 64-Bit-Maschine im 32-Bit-Modus?

Meinst Du mit SystemReport/Software den System-Profiler/Software od anderen Ecke? Unter 64-Bit-Kernel and -Erweiterusmtgen hildring ist es das?

Wie bringe ich die Gurke in den 64-Bit-Modus?

Edit: war das die Sache mit der 6 + 4 beim Booten?

Beitrag von ralf. vom 29. Dezember 2015, 22:13

[Zitat von LuckyO](https://www.hackintosh-forum.de/index.php/Thread/23970-Hackintosh-mit-Asrock-Q1900-ITX-möglich/?postID=204236#post204236)ldMan

Unter 64-Bit-Kernel and -Erweiterushtgechn Nein

". Ist es das?

Eindeutig - läuft im 32-Bit Modus

Test mal Bootflag  $arch = x86 - 64$ 

Beitrag von LuckyOldMan vom 29. Dezember 2015, 22:25

Na prima - das versteh ich allerdings nicht, denn unter Win8.1 läuft das Teil

ich versuche mal den Schalter beim Booten - das Festhalten der 6+4 ha sonderlich berührt. Das "Nein" bleibt!

Edith: der Schalter funzt nicht (stimmt der? ja - der stimmt ;)) - die Kiste bootet wieder.

Das hier habe ich gerade gefunden: Snow Leopard läuft für alle Benutzer mit einem 64-bit Prozessor Programme sind 64-bit, die Speicherverwaltung ist 64-bit. Das Einzige das im 64-bit Modus läuft ist der Kernel.

Was mache ich jetzt damit? Die F-Meldungen bezogen sich ja auf den Kernel.

Beitrag von ralf. vom 29. Dezember 2015, 22:41

Vielleicht klappt es in Kombination mit anderen Bootflags.

Du mußt bedenken, dass du Neuland betrittst. Die J1900 als Hackintosh!!! Vielleicht mit Bootflags. -x  $c$  p u s = 1 GraphicsEnabler=1 GraphicsEnabler=0 npci=0x2000 etc in KOmbination mit dem 64bit

Bios-Einstellungen mal anschauen

Beitrag von LuckyOldMan vom 29. Dezember 2015, 22:50

Neuland? Da habe ich ja was mit unserer Mutti Angela gemeinsam!

Ich habe gerade mal ein Tool von Dr. Winter (klingt nach Zahnpasta) Selector. Hat aber nichts bewirkt, obwohl 64-Bit-Modus als möglich ausgegrü

Ich versuche mal Deine Tags.

Beitrag von LuckyOldMan vom 29. Dezember 2015, 23:57

Ich habe mal diesen suBdoefeshylstemsetup - setkernelbootarchitemotuTroermxi8n6a\_164 losgelassen, der nichts Sichtbares einbrachte. Aber seltsamerweise (e vorgeschlagen) ist comm.deple.Bootdpelnist Kernel-Flaggrcahu=fx86\_6g4esetzt und dennoch lese ich immer noch NEIN!

Edit:

Hier noch ein Bild als Bestätigung der Misere. Jetzt müsste ich also - falls Bit-Modus beim SL umsetzen kann - einen 32-Bit-Treiber/-Kext für den Ather

Beitrag von ralf. vom 30. Dezember 2015, 01:05

Von dem Wlan stick gibt es eine Kext-Version 10.4 Wenn du Glück hast läuft die in 32bit.

Beitrag von LuckyOldMan vom 30. Dezember 2015, 08:24

Moin,

wo gibt es den RTL-Kext v10.4, den Du meinst?

Ich habe noch einen USB-Stick TL-WN821N in der Laptop-Tasche entdeck mit dem TreThLe WN821N\_V4\_MacQg&t@s6et habe. Bislang erfolglos - das Te gar nicht auf. Leider weiß ich nicht, wie der .kext genau heißt, da eingebunden wird - somit ist dEixet Sousciloon ziw Erweiterungen was schwierig.

Gruß

Nachtrag:

Ist It. Win10-GeräteManager ein Qualcomm Atheros AR7015 Wireless Network

Beitrag von ralf. vom 30. Dezember 2015, 11:31

[http://www.realtek.com.tw/Down &Down=false&](http://www.realtek.com.tw/Downloads/downloadsView.aspx?Langid=1&PNid=21&PFid=48&Level=5&Conn=4&DownTypeID=3&GetDown=false&Downloads=true)Downloads=true

RTL8188CUS Treiber - MAC OSX 10.4 Install Package

Wie heißt der Wlan-Stick genau? Hersteller, Produktname

Edit Beim anderen Stick TL-WN821N hier steht es gäbe 32bit Treiber [TP-Link WN821N unter](https://www.hackintosh-forum.de/index.php/Thread/14029-TP-Link-WN821N-unter-Mac-OS-X/) Mac OS X

Beitrag von LuckyOldMan vom 30. Dezember 2015, 14:55

# [Zitat von](https://www.hackintosh-forum.de/index.php/Thread/23970-Hackintosh-mit-Asrock-Q1900-ITX-möglich/?postID=204321#post204321) ralf.

...... TL8188CUS Treiber 10M4406 sOaSIX Package .....

Gibt es einen Grund, weshalb Du die 10.4 nennst? Ich gehe davon aus, das die OS-Version bezieht. Dann wäre doch 10.6 richtig. Das 10.6-Packag Morgen schon ausprobiert! Erfolglos - vom Stick weit und breit nichts zu ent Das einzige Teil, das sich überhaupt bisher gezeigt hat, ist die mini-PCIe-Kext auch in beiden Ordnern vorkam (hatte ich gestern gelöscht, um zwischen PCI-Karte, internem LAN und WLAN machen zu können, falls die die Quere kamen). Heute Morgen gelang die erneute Installation nicht me SystemProfiler/SW/Erweiterungen.

Ehrlich gesagt ist mir das ein wenig zu viel Ablehnung auf derart breiter unterschiedlichen Devices. Da muss was Übergeordnetes den Zugang generel Ist der Hinweis "... Kabel nicht verbunden ..." ein Netzwerkzugangsvarianten?

Beitrag von ralf. vom 30. Dezember 2015, 15:09

Du brauchst einen Ke 8t2 Bett äunft. Und vielleicht. geht das beim 10.4

Das hier hört sich doch gut an: [TP-Link WN821N unter](https://www.hackintosh-forum.de/index.php/Thread/14029-TP-Link-WN821N-unter-Mac-OS-X/) Mac OS X

Für Intel... [http://www.osx86.net/file/3016 &eless-wif](http://www.osx86.net/file/3016-intel-wireless-wifi-link-51005300/)i-link-51005300/ muß aber in 32bit

Beitrag von LuckyOldMan vom 30. Dezember 2015, 16:02

Package 10.4 & 10.5 konnten nicht insinasillaielriterwebeiredbenau(sgegraut) - nur die 10.6 war zur Installation bereit, wobei da die selben Pakete gelistet wa allerdings mit bereits gesetzten Haken und mit Paketnamen RTL81 RTL8188EU (+ 2 andere Tools).

Frage: bei der Kext-Utility-Installation des Inteltreibers 5100 AppleKextExcludeList.Kext " not font found as im Zusammenhang mit den Pr stehen?

Beitrag von ralf. vom 30. Dezember 2015, 16:17

Versuch mal neu zu booten mit dem zusätzlichem Bootflag: kext-dev-mode=1

Beitrag von LuckyOldMan vom 30. Dezember 2015, 18:23

Ralf,

hat etwas gedauert, weil a) der Hund auch seine Wünsche hat und b) ich das Ganze nochmal neu aufgesetzt habe, um meine spätere PC-Konf Dual-Boot mit Mac OS X & Win7 Pro (1 HDD, 3 Partitionen: Mac OS X, Daten Beide OS laufen (derzeit allerdings noch über die iBoot Legacy-CD als Boo allen Möglichkeiten - Mac OS X nur als OS ohne jegliche Anbindung nach dra

Den Flag habe ich gesetzt, die Auswirkung blieb mir allerdings verborgen.

Gruß

Beitrag von ralf. vom 31. Dezember 2015, 15:19

Ich denke auch schon länger darüber nach einen Mod zu bauen. Du hast dir ein ungünstiges Mainboard ausgesucht. Aber du kriegst das vielleicht ja noch hin.

Beitrag von derHackfan vom 1. Januar 2016, 10:28

[@LuckyOld](https://www.hackintosh-forum.de/index.php/User/35219-LuckyOldMan/)Maun hast doch noch einen weiteren Hackintosh?

Dann würde ich die Festplatte von dem ASRock ITX ausbauen und per Hackintosh anstecken. So kannst du OS X 10.6.3 im 64 Bit Modus installieren, dann das Cor machen. Am Ende die Festplatte wieder in den ASRock ITX einbauen und booter boot flag.

Beitrag von LuckyOldMan vom 1. Januar 2016, 12:28

Zunächst Allen ein gutes Neues Jahr!

[derHack](https://www.hackintosh-forum.de/user/3145-derhackfan/)fan :

Ja - einen ähnlichen "Trick" habe ich mal mit einem Win-PC gemacht (da Erkennung flexibler ist).

Falls Du bzgl. 2. Hackintosh das Asus PC-DL Deluxe meinst, muss ich D das Board inkl. CPUs war ein 32-Bit-System. Aber ein anderes Board (Asus NCCH-DL) mit 64-Bit-CPUs ist auf dem Weg z ich es mal versuchen, da das nach den Installationsproblemen mit nächster Dual-CPU-Hack werden sollte.

Gruß LOM

Beitrag von fundave3 vom 1. Januar 2016, 12:32

Frohes neues.

[Zitat von LuckyO](https://www.hackintosh-forum.de/index.php/Thread/23970-Hackintosh-mit-Asrock-Q1900-ITX-möglich/?postID=204779#post204779)ldMan

da Windows bzgl. HW-Erkennung flexibler ist

Räusper-Dir ist klar was du da redest oder? Die HArdwareerkennung finde ic Der erkennt das tollste gerät am Rechner nit. - die USB 1.1 Buchsen. Linux ist da das Flexiebelste Gerät im Universum. Der installiert sog Schau dir des Blöde Win an der findet zu vielen de geräten gar keine.

Beitrag von ralf. vom 1. Januar 2016, 12:42

Hab da noch was gefunden:

64bit-Einstellung

sudo systemsetup -setkernelbootarchitecture x86\_64

32-Bit-Einstellung

sudo systemsetup -setkernelbootarchitecture i386

Ist beim Neustart wirksam

Beitrag von LuckyOldMan vom 1. Januar 2016, 21:18

[Zitat von fund](https://www.hackintosh-forum.de/index.php/Thread/23970-Hackintosh-mit-Asrock-Q1900-ITX-möglich/?postID=204780#post204780)ave3

....

Räusper-Dir ist klar was du da redest oder?

Du darfst davon ausgehen, dass ich immer weiß, wovon ich rede/schreibe!

# [Zitat von fund](https://www.hackintosh-forum.de/index.php/Thread/23970-Hackintosh-mit-Asrock-Q1900-ITX-möglich/?postID=204780#post204780)ave3

Die HArdwareerke him degict total beschissen.

Du hast Du es auf den PunkDD ug é bordestit: und das ist auch so in Ordnung un unbenommen.

Ich finde es halt anders und das sei mir unbenommen! Es ist wenig z sinnbefreite DiskussAppplè-la hoinse besser Saamssung Stu führen. Chacun à son gout!

## [Ra](https://www.hackintosh-forum.de/user/84513-ralf/)lf

ich meine, den Befehl hätte ich auch schon irgendwo gefunden und geteste noch mal, um sicher zu sein.

Nachtrag: Wie ich sagte - hat nichts gebracht.

Gruß LOM

Nachtrag:

Damit hier keine Langeweile aufkommt, habe ich nach den positiv ver Netzwerkanbindung beim Vaio auch hier den CSL-Stick erfolgreich eingebund Somit stand einem Aktualisierungsversuch auf 10.6.8 nichts im Weg (nur d Viererpaket angewählt!).

Und wieder wie schon zuvor beim ersten Test am Vaio gab es auch h Effekt, der dann beim Reboot genau bis zu dieser Zeile führte: "PCI Kor Bild).

## Nachtrag/Ergänzung:

Da ja auf normalem Weg ein DL höherer OS-Versionen ein vorhandenes 1 sich auf realer Installation sowohl hier als auch auf dem Vaio (das de einer Kernel-Panik beendet, wollte ich es hier auch mit eine VM-Installatio ja ein Update auf 10.6.8 möglich gewesen.

Leider ist mein Kurzzeitgedächtnis doch so löchrig, dass ich irgend etwas die VM-Installation nicht passt. Es endet damit, dass ich keine (virtuelle) Bild HDD01) und abbrechen muss.

Was fehlt? Eventuell gibt das 2. Bild Aufschluß über etwas, was ich überseh

Gruß

LOM

# Beitrag von grt vom 11. Januar 2016, 23:06

ich bin ja nun nicht die vm-spezialistin, aber irgendwie müsste dem system sich die virtuelle festplatte befindet. dunkel erinner ich mich, dass man die virtualisierungsprogramm definieren musste.

weiss denn bitte einer von den anderen da eine lösung? wir kriegen das hi

Beitrag von ralf. vom 11. Januar 2016, 23:32

Beim Comboupdate gibt es einen kleinen Trick. Das war mir zuerst nicht so bewußt.

Ich installiere immer die Datei: MacOSXUpdCombo10.6.8.pkg (dafür Systemuhr zurückstellen) Die Datei ist in der MacOSXUpdaCombo10.6.8.dmg. Die MacOSXUpdaCombo10.6.8.dmg man mounten um an den Inhalt zu kommen.

Die kann man hier runtettasiensupport.apple.com/kb/DL1399 und dann erst mal irgendwo auf seiner Datenfestplatte ablegen.

#### [@rompicog](https://www.hackintosh-forum.de/index.php/User/34264-rompicoglioni/)lioni

Ein Dislike ohne Begründung. Hast du schon 10.11.2 auf deinen AMD?

Beitrag von grt vom 11. Januar 2016, 23:49

[@ra](https://www.hackintosh-forum.de/index.php/User/24489-ralf/)lfbetrifft das jetzt SL in VM oder global?

und wie kommt man vorab zu einer (virtuellen) festplatte in der VM? luck das problem, dass er in der VM kein laufwerk für die installation hat, und richtig helfen

Beitrag von ralf. vom 11. Januar 2016, 23:56

Editzu der ersten Frage: Das Comboupdate verhält sich in beiden VBox und i

Auf dem zweiten Bild sieht man doch das Snow Leopard gebootet hat.

Ich nehme an dass es nur Probleme gibt die vorhandene Festplatte anzuzeige

Für den Download von El Capitan ist das doch nebensächlich. Wichtig ist da: Ich dachte das es im Notebook bei einer normalen installation möglich sein k

In Virtualbox ist es wichtig, nach dem Comboupdtate nicht neu zu starter den nawcom-Kernel installieren, oder Multibeast ausführen. nach dem Comboupdate mit verschiedenen isos zu booten versuchen, u  $arch=1386$ 

Beitrag von grt vom 12. Januar 2016, 00:04

hä.... ich hatte das 2.bild so interpretiert, dass das die installations "normalen" installation. aber ja, oben steht "wird ausgeführt".. (die virtualisierte system????) wie gesagt, ich hab so gut wie keine erfahrung mi

die installation auf dem vaio scheitert am update, nativ auf dem anderen mehr), auf dem war das update um in den appstore zu kommen, in der VM m sich aber nicht reproduzieren.

warten wir mal ab, was luckyoldman sagt.

Beitrag von ralf. vom 12. Januar 2016, 00:20

Halt Du hast recht. Ich habe unrecht. Das ist doch während der Installation!!

Beitrag von grt vom 12. Januar 2016, 00:24

ok. und wie kriegt man nun eine "festplatte" zustande? das muss do preferences des virtualisierprogramms gehen -

Beitrag von ralf. vom 12. Januar 2016, 00:39

Das gelbe Fenster bild 3 kommt mir komisch vor. Das ist vielleicht eine ältere Version von Virtualbox. Editkommt vielleicht von Windows 7 Und da steht das die Festplatte nicht angeschlossen ist. Ich bräuchte mal ein Foto von der Maschine: Ändern/Massenspeicher

Beitrag von LuckyOldMan vom 12. Januar 2016, 10:42

Guten Morgen grT & ralf,

huch - hier geht es ja feste rund. - da habe ich mich wohl zu lange in d Erstellen der Ventilatorhalterungen für meinen "neuen" Duali NCCH-DL aufge

Nochmal zur Erläuterung, da die immer neu angefügten Bilder nicht g nachrtägen zugeordnet werden können: Das Bild SL.... ist ein Foto nach dem Update + Kernel panic + Reboot, wo

#### nicht weiter geht.

Das Bild HDD01 ist der Staus bei der Installation mit geöffnetem Festpall wo kein Datenträger angezeigt wird - das Bild HDD02 zeigt abe Datenträger sehr wohl beim Erstellen der VM eingerichtet wurde. Ich habe es mit der Virtual Box 4.x.x.x und jetzt mit der 5.x.x.x versucht das gleiche (Datenträger fehlt). Heißt für mich erst mal, dass ich jedes Ma mache.

## [Ra](https://www.hackintosh-forum.de/user/84513-ralf/)lf

In der VB ist das Update auf 10.6.8 normal durchgelaufenjet**zie skaaninos d**achte Du mal die Echt-Installation machen . Gastgeber-OS ist Win8.1 - gewünschte Bilder mache ich gleich, da ich neu a

.. Jahre später!

Ich wusste, dass ich bei der Einrichtung der VM etwas falsch gemacht habe: EintraMgac OS 10.6.3. dei HDD unter Sata gelöscht, weil ich dachte, dass das einer alten VM-Installation wäre. Dann kann ja auch nichts angezeigt werden. Jetzt habe ich mal intuitiv Alles so gelassen und die VM gestartet ... und fragt nach einem Medium - hier iBoot Legacy - und als die geladen war, h die SL.iso eingebunden. Wie man sieht, wird der Datenträger angezeigt - d

Ich hoffe, jeder VM-Anfänger liest das hier, um zu sehen, wie man es nicht r

Danke für Eure Unterstützung ... ich berichte weiter ...

Gruß LOM

### <u>Nachtrag:</u>

## [Ral](https://www.hackintosh-forum.de/user/84513-ralf/)f:

"In Virtualbox ist es wichtig, nach dem Comboupdtate nicht neu zu starten den nawcom-Kernel installieren, oder Multibeast ausführen. nach dem Comboupdate mit verschiedenen isos zu booten versuchen, u  $arch=i386$  "

Wie soll da vorgegangen werden? Wenn Adkatsua**Uips deart uean regibe** 4eordert wird, heißt es ja, dass danach ein Neustart erfolgt. Also habe ich bislang das be ging der DL los (mit anschließendem Neustart und den bekannten Folgen). Soll ich da verneinen und der DL erfolgt dennoch?

Beitrag von ralf. vom 12. Januar 2016, 16:00

Hi

Wichtig ist natürlich immer ein Backup auf eine andere Partition, bevor man

Der Neustart erfolgt NICHT automatisch. Direkt nach der Installation kanns den Nawcom Kernel 10.6.8.v2 installieren.

Das Fenster wo man anklid kestaotl: schließt sich irgendwann. Dann sicherheitshalber noch mal den Kernel instal

Beitrag von LuckyOldMan vom 12. Januar 2016, 19:37

Hi Ralf,

was man in 2 Wochen alles vergessDean hkaatnte! ich noch an das Backup ged heute total verpennt.

Stimmt - heute war ich auch erstaunt, dass zwar die Schaltfläche "Neus (ich hatte wie von Dir vorgeschlagen den Link zum DL genutzt), ich "Multibeast" installieren konnte. Aber alles half nichts - nach dem Neustart (der Chimera\_Loader war nicht Legacy blieb die Prozedur hängen.

Auch diverse Flags nutzten nichts.

Welchen Kernel installieren?

Gruß LOM

Beitrag von ralf. vom 12. Januar 2016, 20:03

In Virtualbox ist die Sicherheitskopie kein Aufwand.

Dieser Nawcom-Kernel ist nicht nur für AMD auch viele Intel laufen damit, Z. [http://www.insanelymac.com/for &file/182-a](http://www.insanelymac.com/forum/files/file/182-amd-kernel-1068/)md-kernel-1068/

Auf dem letzten Bild DSMOS Fehler: häufig reicht die neueste FAKESMC.kext

Vielleicht geht Nawcom oder EmpireEFI Das hier habe ich noch nicht getestet: [Hackintosh\\_India\\_boot](https://www.hackintosh-forum.de/index.php/Thread/8978-Hackintosh-India-bootcd-legacy/)cd\_legacy

### [BDU \(BootDiskU](https://www.hackintosh-forum.de/index.php/Thread/24113-BDU-BootDiskUtility/)tility)

Wenn du in Snow Leopard bist, kannst du auch einen Nawcom-Bootstick für Virtualbox.

Beitrag von LuckyOldMan vom 12. Januar 2016, 22:45

Wie bekomme ich die besagte FAKESMC.Kext denn da hin, wenn auch Bootloader (Nawcom, EmpireEFI) SL starten kann?

Beitrag von ralf. vom 12. Januar 2016, 23:15

ist schwierig. Eine zweite SnowLeopard Maschine installieren. dann kann man die P Maschine mit einbinden. Und darauf zugreifen.

Beitrag von LuckyOldMan vom 12. Januar 2016, 23:19

Dachte ich mir!

Ich ziehe es nochmal hoch, richte auch eine Backup-Partition ein, um wie Real-Installation zwischen Haupt-OS und Backup hin und her kopieren zu kör

Beitrag von ralf. vom 13. Januar 2016, 19:39

Unter Ändern/Massenspeicher, die Option, neue Festplatte

Und dann eine vorhandene Festplatte auswählen. Diese auf der realen Bootreihenfolgen muss die nach unten.

FakeSMC.kext kann man hier runterladen und im Ordner EXTRA die alte erse

Beitrag von LuckyOldMan vom 13. Januar 2016, 21:07

Hi Ralf,

gestern hatte ich ja den von Dir vorgeschlagenv**en dNeamwolbpmd-akterninestalliert**, selbiges ausgeführt und dann neu gestartet. Das hier war dann das Ergebr nichts mehr und ich musste neu ansetzen. Zur Zeit habe ich eine Hau MitapoanOISE unoch das Abbild dawBoanckauupf

"Unter Ändern/Massenspeicher, die Option, neue Festplatte Und dann eine vorhandene Festplatte auswählen. Diese auf der realen I Bootreihenfolgen muss die nach unten."

Davon habe ich niecthsttsanden. " Auf der realen FP suchen? Wie das?

Gruß

Beitrag von ralf. vom 13. Januar 2016, 22:40

Hi

Schau mal in den Ordner C:\Users\"Username"\VirtualBox VMs\"Name der Ma Da ist dann die Virtuelle Festplatte als Datei abgespeichert: Die heißt dann In VirtualBox kann man die einbinden

Beitrag von LuckyOldMan vom 13. Januar 2016, 22:56

Ich nehme an, Du meinst das hier (s. Bild). Was ich wie mit dem Rest machen soll, verstehe ich immer noch nicht. dahinter?

Gruß

Beitrag von ralf. vom 13. Januar 2016, 22:58

Ja richtig Wegen der Frage von dir

Zitat

Wie bekomme ich die besagte FAKESMC.Kext denn da hin

Wenn die andere Maschine noch vorhanden ist.

Beitrag von LuckyOldMan vom 13. Januar 2016, 23:23

Jetzt verstehe ich! Nein - tut mir leid! Die habe ich schon wieder gelöscht und neu aufgezo wäre mit dem "ziehe es nochmal hoch, richte auch eine.. Bakkaup-Parti gewesen. Hat dennoch was Gutes - ich habe wieder was gelernt, wo si befinden. Vorhanden sind nur noch die Ordner inkl. Inhalt wie oben von der aktuellen da was wiederbeleben?

Wie schon geschrieben, führt so kein Weg zum 10.6.8., da es imme

Möglichkeit, ähnlich wie bei Windows (nlite, vlite) ein Versionsupdate verknüpfen und daraus ein aktualisiertes OS zu machen?

Übrigens: beim Herunterfahren gibt es auch eine Kernel-panic (s. Bild)

Beitrag von ralf. vom 13. Januar 2016, 23:41

Runterfahren ist meistens nicht von Nöten. Einfach das Fenster schließen.

Da gibt es veschiedenen möglichkeiten. Der obere Punkt. in der Auswahl. Die Maschine macht an genau der selben s Ich nehme immer den unteren

Ich hab da ne Idee. Nach dem Update. Bevor der Neustart erfolgt. runterzuladen. Man kann die Maschine ja an dieser Stelle ausschalte einschalten. Die machte dann genau an der Stelle weiter.

Wenn in den gelöschten Maschinen noch Dateien von etwas 10GB drin si Dateien noch verwenden.

Beitrag von LuckyOldMan vom 14. Januar 2016, 10:06

Moin,

ja - "VM beenden" nehme ich auch immer.

In den "alten" Ordnern habe ich nachgeschaut - sind zwischen 10 und 20 G verwendbar und durch Verzweigen auf diese virtuelle FP habe ich beide start Leider eben nur starten ... bis zu einem bestimmten Punkt (das war ja jewei auf 10.6.8). Bei der ersten virtuellen FP ging es bis zu DSMOS (s. u.) .... - bei der zw im Bild zuvor zu sehen.

Beitrag von ralf. vom 14. Januar 2016, 19:09

Moin

Wenn du eine funktinierende Maschine hast, kannst du dort die 10.6.8-Festp Unter Ändern/Massenspeicher die 10.6.8-Festplatte muß unter Ändern/Massenspeicher in der Liste nach unten

Edit Ich hab noch Bootflags anzubieten, die gut funktionieren:  $-$ f  $-x$   $-v$  cpus=1 arch=i386

Beitrag von LuckyOldMan vom 14. Januar 2016, 21:00

... und ich hätte eine Art Zwischenergebnis anzubieten, denn ich Installation Backup so genutzt wie von Dire vorgeschl MacOSXUpdaCombo10.6.8.hdem gnter geladen und die Installation b durchgezogen, aber keinen Neustart gemacht. Schon vorher hatte ich de um vorbereitet zu sein, mich in den Apple-store eingeloggt, auf die amerl lassen und dort den DL des Captain gesucht.

Und da ging es schon los - den fand ich nämlich nicht, weil ich von d Dauerschleife gebracht wurde.

Ich habe dann Deinem Hinweis folgend die VM-Sitzung abgebrochen, aber sollte es dann auch weiter gehen (hoffe ich).

Hast Du mal den DL-Link bzw. kannst mir den Weg zum DL beschreiben? Wenn ich dem Link auf der ersten Seite folge, lande ich auf der nächsten ich keinen DL-Link bzw. eine Schaltfläche. Nehme ich einen der "more.."-L im Kreis und komme wieder vorne hin. Bei solchen Seiten werd' ich irre!

Beitrag von al6042 vom 14. Januar 2016, 21:18

Es gibt doch keinen dedizierten DL-Link für ElCapitan oder ein früheres OSX. Dafür wird doch der AppStore gebraucht.

Beitrag von LuckyOldMan vom 14. Januar 2016, 21:22

Hi,

das hatte ich schon auch so verstanden. Aber im Store selbst muss i 10.6.8-Machinchen angemeldeter Nutzer doch dann dieses OS herunterla 10.6.8 installiert wird. Die Stelle, wo ich das im Store einleiten kann, suche

Beitrag von al6042 vom 14. Januar 2016, 21:44

Der Store öffnet sich und du kannst dich mit deiner AppleiD darin anmelden? dann such doch dort mal nach OSX.

Beitrag von LuckyOldMan vom 14. Januar 2016, 21:51

Aber klar habe ich mich mit meiner Apple-ID dort angemeldet und auch oben stammen zwar vom parallel laufenden Windows-Rechner, geben aber d auch unter 10.6.8 gemacht habe: nach OS X gesucht. Und dann lande ich in der tollen Beschreibung von El Captano und es wir und . Das war's. Hast Du die Möglichkeit, Dich mal dort hinzuhangeln und das hier als Bil ich weiß, wie die Ecke ausschaut, wo ich hin muss?

Beitrag von al6042 vom 14. Januar 2016, 22:00

So schaut es unter OSX aus:

Beitrag von LuckyOldMan vom 14. Januar 2016, 22:03

Danke - das ist doch mal ein Ansatz. Werde ich später mal testen, o umrandete Schaltfläche angeboten bekomme!

Beitrag von ralf. vom 14. Januar 2016, 22:14

Hallo

Ich habe heute auch mal was an meiner Virtualbox getestet. Die Insta Voraussetzung. Und die Installation ist weestin abGqne.oswhlostseeonpard richtig runtergefahren wird. Sorry Meine Idee war leider ein Schuß in den Ofen.

Mit den Bootflags könntest du die 10.6.8 vielleicht starten:  $-$ f  $-x$   $-v$  cpus=1 arch=i386

Beitrag von LuckyOldMan vom 14. Januar 2016, 22:31

Den Schuß habe ich eben bis hierhin gehört!

Denn vor ca. 1 Stunde erzählte mir die VB, dass sie das Gespeicherte leide herstellen könne, weshalb ich verwerfen musste und eine neue aufsetzte. Somit war aber meine Vermutung von letzter Woche doch richtig, dass ein notwendig ist.

Ärgert mich heute um so mehr, dass ich ein schon laufendes System mit 10 Ich weiß aber vor lauter Real- und VM-Installationen nicht mehr, wo und wie. Damit erklärt sich aber auch, warum ich diese grüne Schaltfläche für den fand und umher kreiste: die schlauen Apfeljünger im Store haben gemerkt, vollwertiges 10.6.8 habe.

Beitrag von ralf. vom 14. Januar 2016, 22:33

Den Applestore kann man erst betreten wenn man 10.6.6 hat

Beitrag von LuckyOldMan vom 15. Januar 2016, 09:15

Moin Ralf

"Wir müssen draußen bleibest halt wie beim Bäcker/Fleischer!

Gibt es denn auch ein 10.6.6-Update, das ich testen kann?

Die angesprochenen Flags haben leider nicht die gewünschte Wirkung gezeig

Beitrag von ralf. vom 15. Januar 2016, 10:04

Ein Update auf 10.6.6. nützt leider gar nichts. Getestet: Zugang zum Applestore ab 10.6.6. Download . 608 El Capitan ab

Wenn du El Capitan hast, ist ein einfaches Update auch nicht drin. Installations-USB-Stick erstellt werden.

Beitrag von al6042 vom 15. Januar 2016, 10:09

Hm... da hilft die Suchfunktion der Apple-Homepage: [https://support.apple.com/de\\_DE/d](https://support.apple.com/de_DE/downloads/10.6)ownloads/10.6

Beitrag von LuckyOldMan vom 15. Januar 2016, 15:37

# [Zitat von al](https://www.hackintosh-forum.de/index.php/Thread/23970-Hackintosh-mit-Asrock-Q1900-ITX-möglich/?postID=207977#post207977)6042

Hm... da hilft die Suchfunktion der Ap[ple](https://support.apple.com/de_DE/downloads/10.6)-Homepage: ..

... oder ein kurzer Blick in den ThUrpedaaltea ulf0S6.&4:

Danke nochmal für den Link - Ralf hatte ihn auch schon vor 2 Tagen gesetz der Aktualisierungsprozedur dieses Paket auch immer genutzt.

Wer hat jetzt eigentlich den Thread als "erledigt" markiert? Ich kann macht auch keinen Sinn.

Beitrag von grt vom 15. Januar 2016, 16:27

## [Zitat von LuckyO](https://www.hackintosh-forum.de/index.php/Thread/23970-Hackintosh-mit-Asrock-Q1900-ITX-möglich/?postID=203987#post203987)ldMan

Nachtrag:

Womit m. E. die Eingangsfrage des TE im Grundsätzlichen wohl beantworte

das warst du selber....

Beitrag von LuckyOldMan vom 15. Januar 2016, 16:41

Hallöle,

wie denn? ich schreibe diesen Satz und automatisch stellt sich der Telepathie ... ich kann zaubern! Nee - ernsthaft: ich bin doch gar nicht der TE - m. W. kann das doch nur Thread eröffnet hat. Oder ist das hier anders?

Beitrag von al6042 vom 15. Januar 2016, 16:50

Wie auch immer... der Haken wurde wieder entfernt und das Thema gilt als "